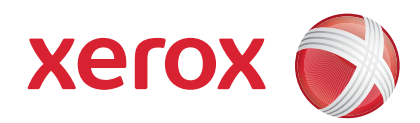

#### Xerox® ColorQube™ 9201/9202/9203 Guia ràpida

604P19538

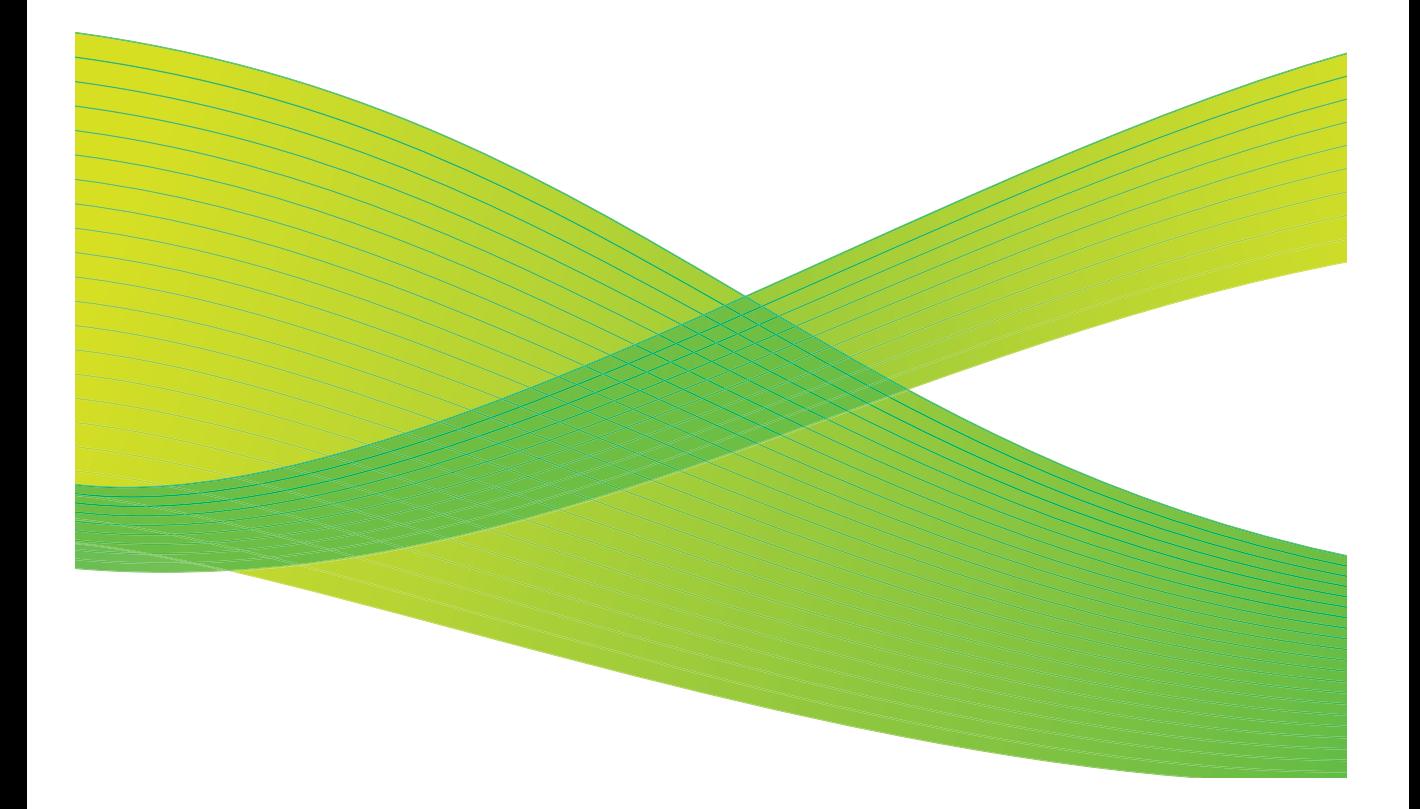

© 2009 Xerox Corporation. Tots els drets reservats. Drets d'obra no publicada reservats d'acord amb les lleis de propietat intel·lectual dels Estats Units. Prohibit reproduir els continguts d'aquesta publicació en cap format sense l'autorització de Xerox Corporation.

Xerox® i la imatge de l'esfera de connectivitat són marques registrades de Xerox Corporation als Estats Units i altres països.

Queden protegits pels drets d'autor totes les formes i versions dels materials i de la informació actualment autoritzats per la llei judicial o estatutària o bé concedits d'ara en endavant, incloent-hi, entre altres, els materials generats pel programari i que es mostren a la pantalla, com ara les icones, les visualitzacions de pantalla, les imatges, etc.

Els continguts d'aquest document es modifiquen de forma periòdica. En properes edicions s'introduiran canvis i es corregiran les errades tipogràfiques i les imprecisions tècniques que hi pugui haver.

Versió: setembre de 2009

# Índex

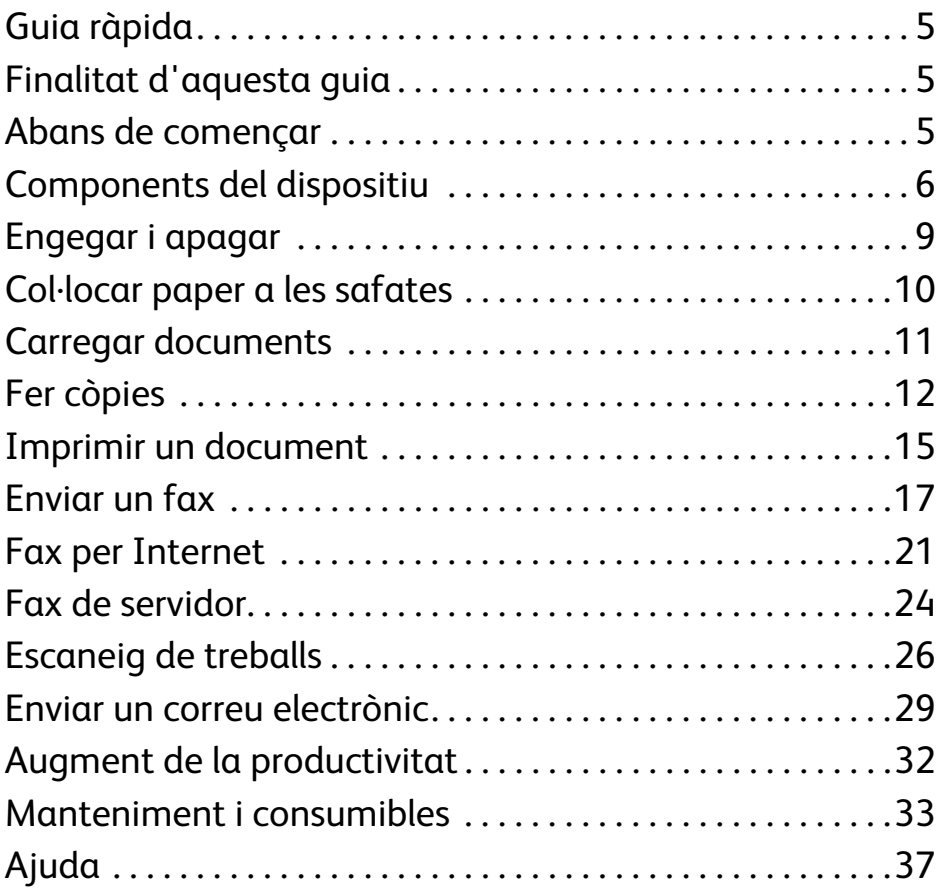

Índex

ColorQube™ 9201/9202/9203 Guia ràpida 4

# Sèrie ColorQube™ de Xerox®

## <span id="page-4-0"></span>Guia ràpida

Gràcies per escollir aquest dispositiu multifunció. Aquest manual va adreçat als usuaris i administradors de la ColorQube™ 9201/9202/9203.

## <span id="page-4-1"></span>Finalitat d'aquesta guia

En aquesta guia es proporciona un resum general de les característiques i les opcions que presenta el dispositiu, així com dels recursos per treure'n el màxim partit.

## <span id="page-4-2"></span>Abans de començar

- El dispositiu ha d'estar instal·lat.
- Ha d'estar configurat (consulteu el Manual de l'administrador del sistema).
- Ha d'estar connectat a una xarxa (consulteu el Manual de l'administrador del sistema).
- Ha de tenir els controladors instal·lats (consulteu el Manual de l'administrador del sistema).

## <span id="page-5-0"></span>Components del dispositiu

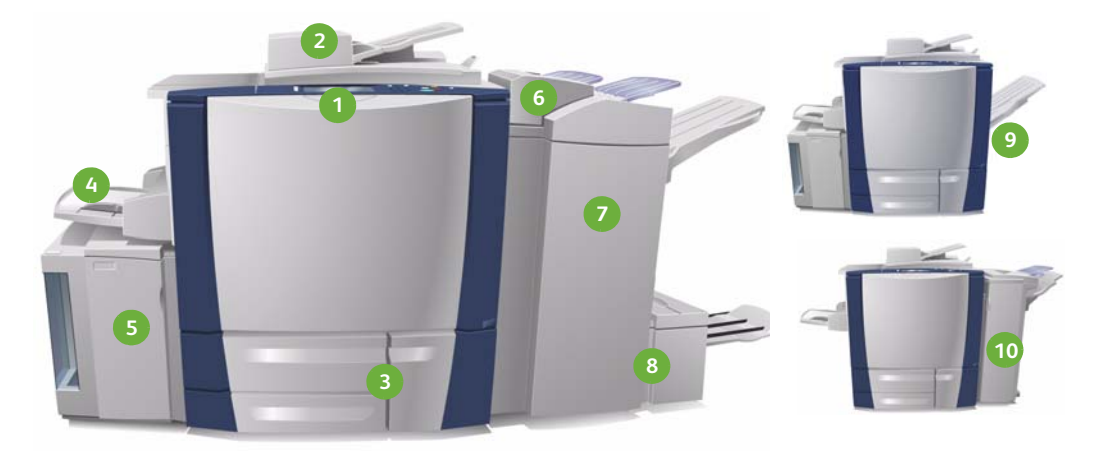

**Tauler de control:** pantalla tàctil i **1 6** teclat numèric.

- **Alimentador de documents i vidre 2 7 d'exposició:** per escanejar un o diversos documents. El vidre es pot fer servir per escanejar documents d'un sol full, enquadernats, amb una mida especial o fets malbé.
- **Safates de paper 1, 2 i 3:** s'inclouen **3 8** en la configuració bàsica del dispositiu. La 1 i la 2 s'utilitzen per als papers amb una mida entre 148 x 210 mm i 297 x 420 mm (entre A5 i A3), mentre que la 3 s'utilitza per al format 210 x 297 mm (A4).
- **Safata 4 (especial):** s'utilitza per als **4 9** materials d'impressió especials.
- **Safata 5:** safata de paper d'alta **5 10**capacitat opcional per a fulls de mida A4 (210 x 297 mm) carregats pel costat llarg com a estàndard. Es poden adquirir kits suplementaris per permetre l'ús de paper de diferents mides.

**Safata 6 (encartadora):** safata de paper opcional que s'utilitza amb l'acabadora d'alt volum. Serveix per inserir fulls en el conjunt al final del procés.

- **Acabadora d'alt volum:** aquesta acabadora opcional classifica, separa, apila i grapa els fulls impresos. Amb l'acabadora es poden instal·lar els kits de productor de fullets i de tríptics, i el de perforació.
- **Productors de fullets i de tríptics:**  són dispositius opcionals que es poden instal·lar amb l'acabadora d'alt volum per grapar i plegar fullets.
- **Safata receptora desplaçable:**  aquest dispositiu opcional apila, classifica i separa les còpies.
- **Acabadora d'oficina:** és opcional i serveix per apilar, classificar, grapar i separar les còpies. A més, permet incorporar el kit de perforació.

Si voleu més informació sobre les diferents funcions i opcions d'acabat, consulteu el Manual d'usuari.

ColorQube™ 9201/9202/9203 Guia ràpida 6

## Configuració

A continuació es mostra una taula amb les possibles combinacions de configuració del dispositiu, segons les opcions de hardware instal·lades:

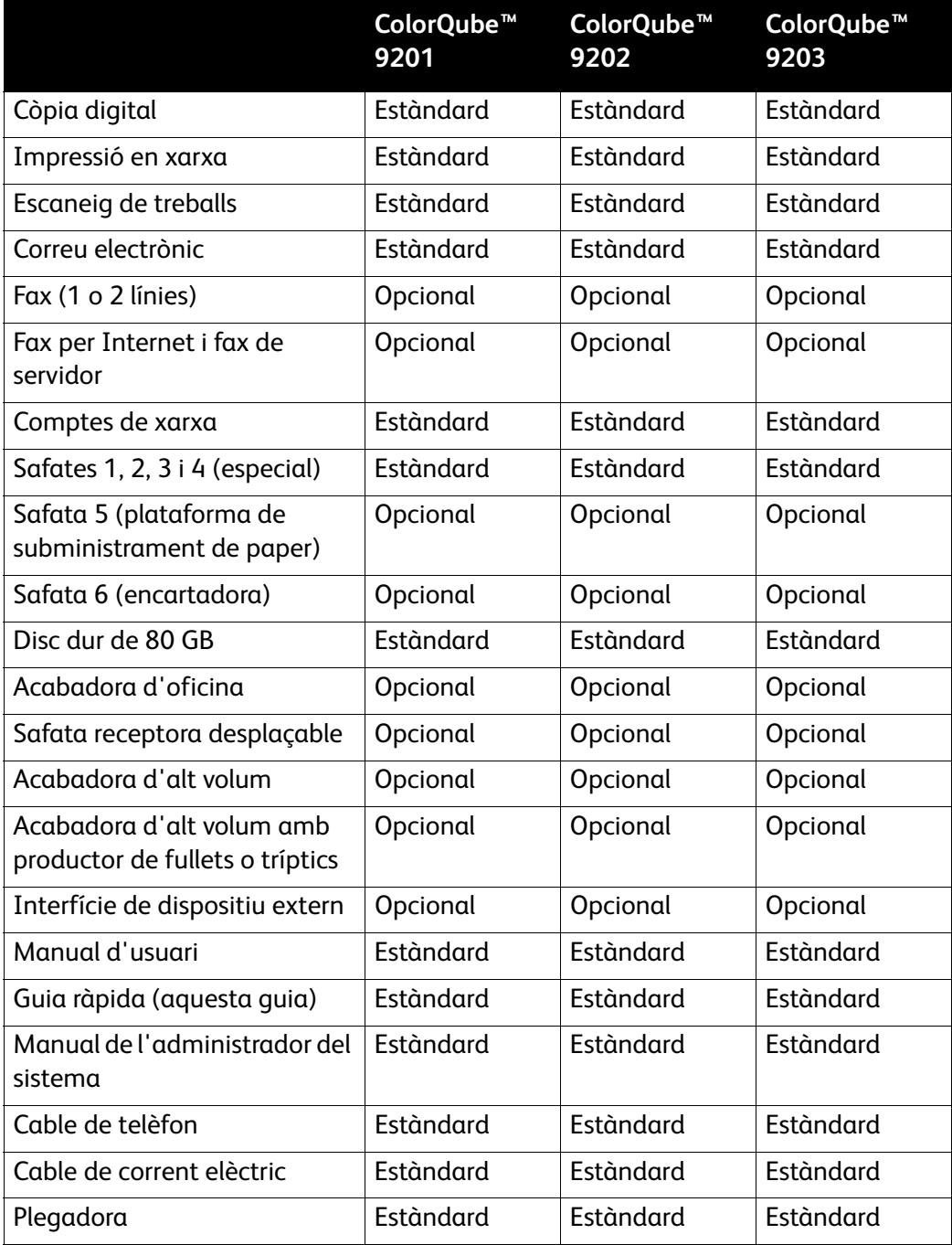

### Descripció general del tauler de control

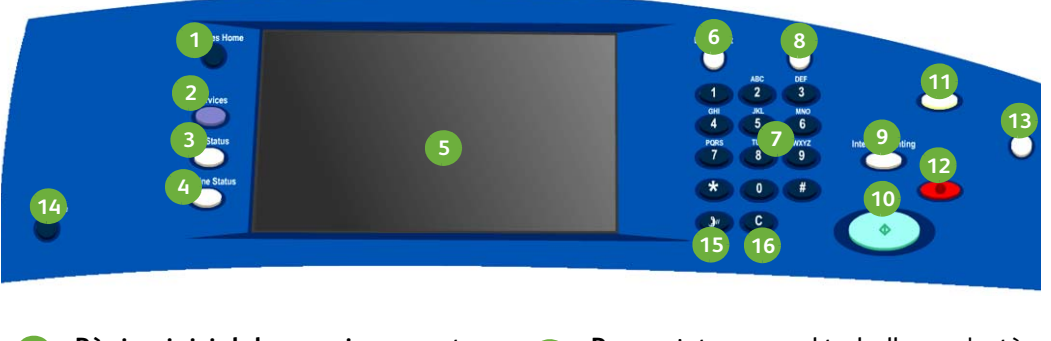

- **Pàgina inicial de serveis:** permet **1 9** accedir als serveis del dispositiu.
- **Serveis:** serveix per tornar a la **2 10** pantalla anterior de còpia, fax o escaneig després de consultar l'estat del treball o de la màquina.
- **Estat del treball:** per consultar el **3 11** progrés dels treballs actius o mostrar informació detallada dels treballs finalitzats.
- **Estat de la màquina:** serveix per **4 12** comprovar l'estat del dispositiu, del comptador de facturació i dels consumibles, o per imprimir diversos informes. A més, permet l'accés a la màquina en el mode administrador del sistema.
- **Pantalla tàctil:** permet triar les **5 13** opcions de programació i consultar els procediments de solució d'errors i informació general del dispositiu.
- **Connecta/desconnecta:** permet **6 14** introduir les dades per connectar-se i desconnectar-se.
- **Teclat numèric:** per introduir **7 15** caràcters alfanumèrics.
- **Ajuda:** mostra els missatges d'ajuda **8 16**de les funcions de la màquina.
- **Pausa:** interromp el treball que s'està imprimint per poder fer una còpia més urgent.
- **Inici:** per començar el treball.
- **Esborra-ho tot:** amb una pulsació esborra les dades actuals i amb dues torna a la configuració predeterminada.
- **Para:** atura el treball en procés.

- **Estalvi d'energia:** serveix per escollir el mode d'estalvi d'energia o per fer un reinici ràpid de la màquina.
- **Idioma:** permet triar l'idioma de la pantalla tàctil.
- Pausa de marcatge: permet inserir una pausa quan es marca un número de fax.
- **Cancel·la:** cancel·la el que s'ha escrit just abans amb el teclat numèric.

## <span id="page-8-0"></span>Engegar i apagar

- 1. **Per engegar la màquina:** premeu l'interruptor que hi ha a la part esquerra del dispositiu. Algunes funcions estan disponibles abans que altres. La funció d'escaneig està a punt en aproximadament tres minuts.
- 2. **Per apagar la màquina:** premeu de nou l'interruptor que hi ha a la part esquerra del dispositiu. Després, en la pantalla de confirmació que apareix, premeu el botó **Apaga la màquina**.

Nota: Si no premeu aquest botó, el dispositiu s'apaga automàticament al cap de 60 segons. Quan s'apaga la màquina s'esborren tots els treballs de la llista. **No** torneu a engegar el dispositiu fins que no s'hagi apagat del tot. **No** mogueu la màquina si no ha estat apagada més de 30 minuts.

### Estalvi d'energia i reinici ràpid

Amb el botó **Estalvi d'energia** del tauler de control es poden escollir les diferents opcions d'energia.

Premeu el botó **Estalvi d'energia** del tauler de control.

- Si seleccioneu **Estalvi d'energia**, la màquina entra immediatament en el *Mode d'estalvi d'energia*, segons la configuració corresponent. Si hi ha treballs a la llista, apareix una segona finestra. Per reactivar la màquina quan està en aquest mode, premeu un botó de la pantalla tàctil o del tauler de control.
- Si seleccioneu i confirmeu el **Reinici ràpid**, la màquina es torna a activar. Tots els treballs de còpia que hi ha a la cua se suprimeixen, però els d'impressió es recuperen.
- Si seleccioneu **Cancel·la**, es cancel·len les opcions de desconnexió i la màquina torna a estar disponible.

#### **Opcions d'estalvi d'energia**

El dispositiu està dissenyat per ser energèticament eficient i redueix automàticament el consum d'energia després d'un temps d'inactivitat. L'administrador del sistema pot configurar les següents opcions d'**estalvi d'energia**:

- **Preparació intel·ligent:** engega i apaga la màquina automàticament segons l'ús anterior. El dispositiu fa servir uns algoritmes basats en les dades recollides en el perfil d'ús per anticipar els períodes en què estarà funcionant, i a partir d'aquesta informació s'engega automàticament.
- **Treball activat:** engega la màquina quan es detecta activitat.
- **Planificat:** engega i atura la màquina a hores planificades diàriament. Es pot configurar el dispositiu perquè s'engegui quan es detecta activitat o es pot introduir una hora concreta.
- **Represa ràpida:** redueix el temps que triga en engegar-se. Això canvia els temps màxims d'aturada predefinida/baixa energia i incrementa l'ús d'energia.

Per a més informació sobre la configuració de l'**estalvi d'energia**, consulteu el Manual de l'administrador del sistema.

## <span id="page-9-0"></span>Col·locar paper a les safates

- 1. Obriu la safata i col·loqueu-hi el paper. No l'ompliu per sobre de la línia de capacitat màxima.
- 2. Utilitzeu les guies per ajustar el paper a la part lateral de la safata.

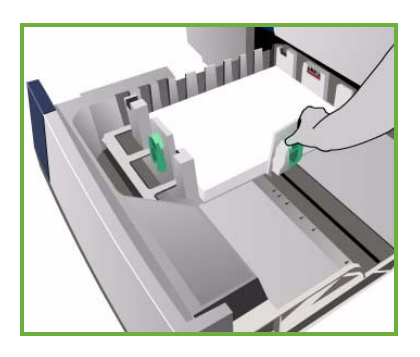

3. Quan tanqueu la safata, apareix la pantalla *Configuració del paper*. Introduïu la mida, el tipus i el color del paper que heu carregat i premeu **Confirma**.

Nota: Si obriu una safata per carregar-hi paper mentre la feu servir es pot encallar el paper. No obriu la safata 1 si està oberta la 2.

Per a més informació sobre la col·locació del paper a les safates, consulteu la secció **Com** del Manual d'usuari.

## <span id="page-10-0"></span>Carregar documents

Els documents originals es poden carregar en l'alimentador de documents o en el vidre d'exposició.

1. Col·loqueu els documents cara amunt en la safata de l'alimentador de documents. Ajusteu les guies superior i inferior de manera que només toquin lleugerament els documents. O bé

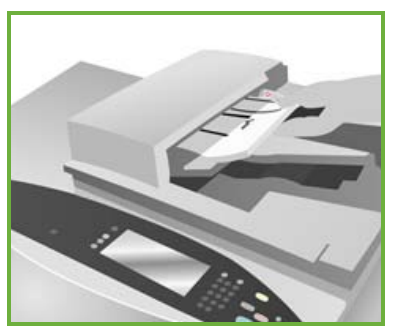

2. Aixequeu l'alimentador de documents. Col·loqueu el document cara avall sobre el vidre d'exposició i alineeu-lo amb la fletxa de la cantonada superior dreta posterior. Tanqueu la coberta.

> Nota: Els documents originals només s'escanegen un cop, fins i tot quan se'n sol·liciten diverses còpies.

Per a més informació sobre com carregar els documents originals, consulteu la secció **Com** del Manual d'usuari.

## <span id="page-11-0"></span>Fer còpies

1. Col·loqueu els documents cara amunt en la safata de l'alimentador de documents. Ajusteu les guies superior i inferior de forma que només toquin lleugerament els documents. O bé

Aixequeu l'alimentador de documents. Col·loqueu el document cara avall sobre el vidre d'exposició i alineeu-lo amb la fletxa de la cantonada superior dreta posterior. Tanqueu l'alimentador de documents.

- 2. Premeu el botó **Esborra-ho tot (AC)** un sol cop per cancel·lar les opcions programades anteriorment.
- 3. Premeu el botó **Pàgina inicial de serveis** i seleccioneu l'opció **Còpia**. Apareixeran les funcions de

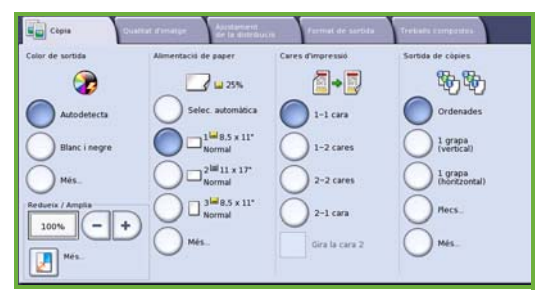

4. Seleccioneu les funcions escaients mitjançant la pantalla tàctil:

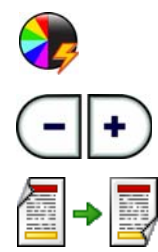

*Còpia*.

**Color de sortida** serveix per copiar els colors dels originals o per canviar-los a blanc i negre, color o un sol color.

Amb **Redueix/amplia** es pot reduir o augmentar la imatge des d'un 25% a un 400%.

**Cares d'impressió** permet triar si es vol copiar a una o a dues cares.

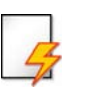

**Alimentació de paper** serveix per escollir la safata i la mida del paper de les còpies.

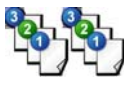

**Sortida de còpies** permet escollir les funcions d'ordenar, engrapar o plegar (segons el dispositiu d'acabat disponible).

- 5. Introduïu la quantitat de còpies mitjançant el teclat numèric i premeu **Inicia** per escanejar els originals.
- 6. Traieu els originals de l'alimentador de documents o del vidre d'exposició quan hagueu acabat d'escanejar-los.

Nota: El treball de còpia entra a la cua de treballs a punt per imprimir-se.

7. Seleccioneu **Estat del treball** per veure la llista de treballs i comprovar-ne l'estat.

Si ha quedat retingut a la llista és que calen altres recursos per imprimir. Per tal d'identificar-los, seleccioneu el treball i, a continuació, seleccioneu **Detalls del treball**. Un cop estiguin disponibles els recursos necessaris, es farà la còpia.

ColorQube™ 9201/9202/9203 Guia ràpida 12

### Funcions de còpia addicionals

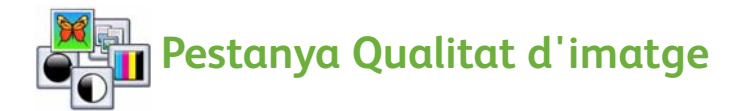

Permet millorar la qualitat de les còpies, segons el tipus i la qualitat de l'original escanejat.

- **Tipus d'original:** millora la qualitat (per exemple el color) de les imatges de sortida escanejades basant-se en el contingut dels documents originals.
- **Més clar/Més fosc:** modifica la claror o la foscor de les còpies.
- **Supressió de fons:** serveix per reduir o eliminar automàticament el fons fosc que apareix en copiar paper de color o originals de paper de diari.
- **Configuracions de color:** permet optimitzar les característiques de qualitat de la imatge.
- **Equilibri dels colors:** feu servir aquesta opció per millorar l'equilibri de la barreja general dels colors a les còpies.

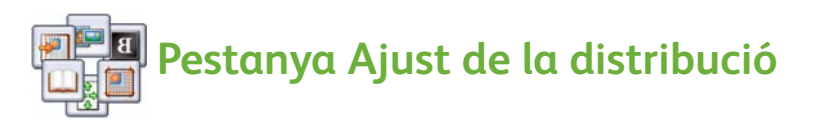

- **Orientació de l'original:** permet establir la direcció en què es carreguen els originals a l'alimentador de documents.
- **Mida de l'original:** serveix per especificar com es determina la mida dels originals, o per triar originals personalitzats o de diverses mides.
- **Desplaçament d'imatge:** feu servir aquesta funció per ajustar la posició de la imatge al paper de sortida, per exemple per ajustar-la més a prop o més lluny del marge d'entrada.
- **Còpia de llibres:** permet establir les opcions de còpia de llibres i d'altres publicacions enquadernades.
- **Supressió de marges:** permet esborrar punts, línies o marques no desitjades com les de les perforacions, elements que apareixen en els originals però que no voleu que surtin a les còpies.
- **Inverteix la imatge:** feu servir aquesta funció per fer una còpia en negatiu o de mirall de l'original.

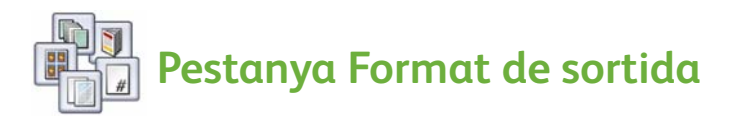

- **Creació de fullets:** permet convertir un conjunt ordenat d'originals en un fullet.
- **Pàgines especials:** serveix per afegir pàgines especials com ara portades, insercions i començaments de capítol.
- **Anotacions:** permet afegir un comentari, el número de pàgina i la data a les còpies.
- **Separadors de transparències:** feu servir aquesta funció per inserir una pàgina en blanc entre cada transparència.
- **Distribució de la pàgina:** serveix per col·locar un nombre d'originals definit en una o ambdues cares del paper.

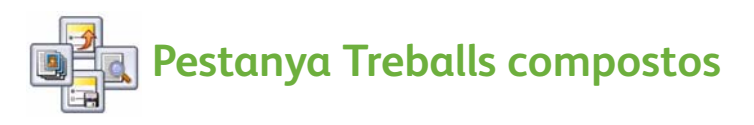

- **Prepara el treball:** permet preparar un treball que requereixi una configuració diferent per a cada pàgina de l'original en un sol treball de còpia.
- **Treball de mostra:** permet imprimir un conjunt sencer del treball fent servir la configuració de còpia actual. Els conjunts restants es mantenen en espera mentre inspeccioneu el document.
- **Desa la configuració actual/Recupera la configuració desada:** permet desar la configuració actual de còpia o recuperar una configuració desada.

Per a més informació, consulteu el Manual d'usuari.

## <span id="page-14-0"></span>Imprimir un document

- 1. Assegureu-vos que l'ordinador té instal·lat el controlador de Xerox ColorQube™ corresponent. Per instal·lar els controladors d'impressió, consulteu el Manual de l'administrador del sistema. També trobareu els controladors al CD dels serveis d'impressió i fax.
- 2. Obriu el document que voleu imprimir. Feu clic a **Fitxer > Imprimeix** i trieu el dispositiu Xerox ColorQube™ de la llista d'impressores.
- 3. Per canviar les opcions d'impressió predeterminades, feu clic a **Propietats**.

El controlador té diferents pestanyes amb les opcions i les propietats.

- A la fitxa **Paper/Sortida** podeu triar el tipus de suport, la mida, el color i altres funcions com ara la còpia a 2 cares.
- La fitxa **Pàgines especials** serveix per afegir portades, insercions i excepcions.
- A **Opcions de color** podeu escollir la variació del color de sortida.

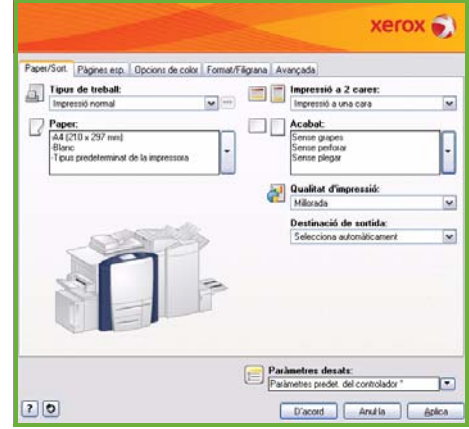

- La fitxa **Format/Filigrana** conté diverses opcions per afegir filigranes a les còpies, canviar l'orientació de la imatge (horitzontal o vertical) i imprimir en format fullet o imprimir imatges múltiples.
- A la fitxa **Avançada** trobareu diferents opcions de tipus de lletra, de documents i d'impressió.

Trieu les opcions que vulgueu aplicar a la impressió i feu clic a **D'acord** per imprimir el document.

4. El treball s'envia al dispositiu i apareix en la llista de *treballs actius*. Per veure la llista al dispositiu, premeu el botó **Estat del treball** del tauler de control.

Si ha quedat retingut a la llista és que calen altres recursos o cal introduir un codi per imprimir. Per tal d'identificar-los, seleccioneu el treball i, a continuació, seleccioneu **Detalls del treball**. Un cop estiguin disponibles els recursos necessaris, es farà la còpia. Si cal introduir un codi, seleccioneu **Allibera** i introduïu la contrasenya de seguretat.

Per a més informació sobre la funció d'impressió, consulteu la secció **Com** del Manual d'usuari.

## Funcions d'impressió addicionals

## **B**  $\bullet$  Gira la imatge

Aquesta opció permet girar la pàgina 180 graus. Per activar-la, feu clic a la pestanya **Avançada** i després a **Opcions d'imatge**. Trieu **Activada** per girar les imatges 180 graus. Trieu **Desactivada** per desactivar la funció.

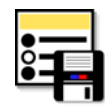

## **Configuració desada**

Aquesta funció serveix per desar les opcions d'impressió que es fan servir amb freqüència. Permet posar nom a gairebé totes les opcions seleccionables dels treballs d'impressió, i desar-les i recuperar-les quan calgui. Es poden emmagatzemar fins a un màxim de 50 configuracions diferents. Per activar aquesta funció, feu clic a la pestanya **Paper/Sortida**. Seleccioneu **Anomena i desa** del menú desplegable **Configuració desada** per guardar la configuració**.**  Per carregar una configuració desada, seleccioneu-la al menú desplegable **Configuració desada**.

## <span id="page-16-0"></span>Enviar un fax

1. Col·loqueu els documents cara amunt en la safata de l'alimentador de documents. Ajusteu les guies superior i inferior de forma que toquin els documents.

O bé

Aixequeu l'alimentador de documents. Col·loqueu el document cara avall sobre el vidre d'exposició i alineeu-lo amb la fletxa de la cantonada superior dreta posterior. Tanqueu l'alimentador de documents.

- 2. Premeu el botó **Esborra-ho tot (AC)** un sol cop per cancel·lar les opcions programades anteriorment.
- 3. Premeu el botó **Pàgina inicial de serveis** i seleccioneu l'opció **Fax**. Apareixeran les funcions de *Fax*.

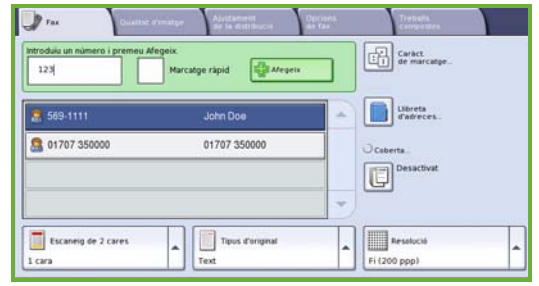

- 4. Introduïu el número de fax del destinatari mitjançant un dels mètodes següents:
	- **Teclat numèric:** seleccioneu l'àrea Introdueix número de la pantalla tàctil i marqueu el número corresponent mitjançant el teclat numèric.
	- **Manual:** si a l'aparell hi ha connectat un telèfon, seleccioneu la tecla de marcatge manual i marqueu el número amb el telèfon o amb el teclat numèric.
	- **Marcatge ràpid:** seleccioneu l'àrea Introdueix número, marqueu el número de marcatge ràpid de tres dígits i seleccioneu l'opció **Marcatge ràpid**.
	- **Llibreta d'adreces:** premeu el botó **Llibreta d'adreces** per obrir-la i seleccioneu una adreça per afegir-la a la llista de destinataris. Afegiu totes les adreces pertinents i seleccioneu **Tanca** per tornar a la pantalla anterior.
- 5. Si cal, premeu **Afegeix** per afegir el número introduït a la llista de destinataris.

Introduïu els números addicionals que vulgueu.

El fax s'enviarà a tots els números de la llista de destinataris.

6. Seleccioneu les funcions escaients mitjançant la pantalla tàctil:

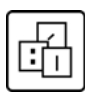

Els **caràcters de marcatge** són caràcters alfanumèrics amb una funció de fax concreta que es poden introduir com a part del número de fax.

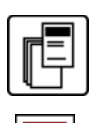

L'opció **Coberta** permet enviar faxos amb una portada.

L'**Escaneig de 2 cares** serveix per especificar si els originals són d'una cara o de dues.

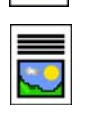

**Tipus d'original** permet definir si el tipus de document original és text, text amb fotos o foto.

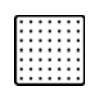

Amb l'opció **Resolució** es pot millorar la resolució de la imatge.

7. Premeu **Inicia** per escanejar els originals i processar el fax. Retireu els originals de l'alimentador de documents o del vidre d'exposició quan els hagueu acabat d'escanejar.

Nota: El *fax* entrarà a la llista de treballs a punt per enviar-se.

8. Seleccioneu **Estat del treball** per veure la llista de treballs i comprovar-ne l'estat.

### Altres funcions de fax

# **Pestanya Qualitat d'imatge**

Aquesta funció permet millorar la qualitat de la sortida segons el tipus i la qualitat de l'original escanejat.

- **Opcions d'imatge:** ajusta la claror o la foscor del treball de sortida.
- **Millora de la imatge:** utilitzeu aquesta funció per reduir o eliminar automàticament el fons fosc que apareix en enviar per fax paper de color o originals de paper de diari.

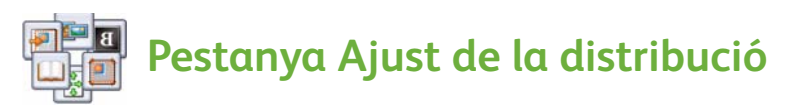

- **Mida de l'original:** serveix per especificar com es determina la mida dels originals, o per triar originals personalitzats o de diverses mides.
- **Redueix/Divideix:** aquesta funció determina com el dispositiu receptor rebrà les imatges que són massa grans. Configureu el dispositiu de rebuda per reduir un document gran de manera que pugui cabre a un paper de mides més reduïdes o per dividir un document gran en més d'una pàgina.
- **Fax de llibres:** permet establir les opcions de còpia de llibres i d'altres publicacions enquadernades.

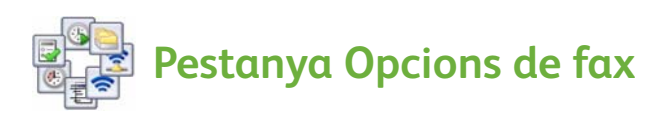

- **Informe de confirmació:** feu servir aquesta funció per demanar un informe de confirmació després d'enviar el fax.
- **Velocitat inicial:** permet establir la velocitat de transmissió inicial del fax.
- **Enviament diferit:** aquesta funció permet especificar l'hora en què s'enviarà el fax.
- **Envia text de capçalera:** feu servir aquesta funció per afegir un text de capçalera al document de fax.
- **Bústies:** serveixen per guardar els faxos entrants per poder recuperar-los i imprimir-los després. També serveixen per guardar els documents que es fan servir als sondejos.
- **Sondeig local:** a la màquina es poden guardar documents que un altre dispositiu de fax pot recuperar. Hi ha diferents opcions de seguretat per restringir l'accés als documents.
- **Sondeig remot:** serveix per sondejar una altra màquina per recuperar documents escanejats.

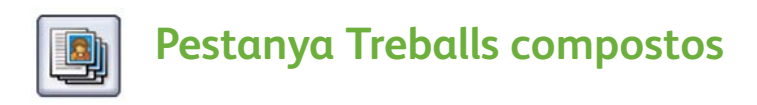

• **Prepara el treball:** feu servir aquesta opció per preparar un treball que requereixi una configuració diferent per a cada pàgina de l'original en un sol treball de fax.

Per a més informació, consulteu el Manual d'usuari.

## <span id="page-20-0"></span>Fax per Internet

1. Col·loqueu els documents cara amunt en la safata de l'alimentador de documents. Ajusteu les guies superior i inferior de forma que toquin els documents.

O bé

Aixequeu l'alimentador de documents. Col·loqueu el document cara avall sobre el vidre d'exposició i alineeu-lo amb la fletxa de la cantonada superior dreta posterior. Tanqueu l'alimentador de documents.

- 2. Premeu el botó **Esborra-ho tot (AC)** un sol cop per cancel·lar les opcions programades anteriorment.
- 3. Premeu el botó **Pàgina inicial de serveis** i seleccioneu l'opció **Fax per Internet**. Apareixeran les funcions de *Fax per Internet*.

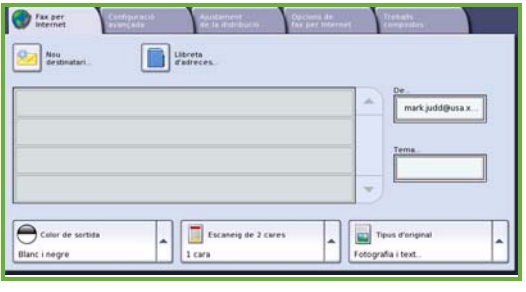

- 4. Introduïu l'adreça de correu electrònic del destinatari mitjançant els mètodes següents:
	- Amb el botó **Nou destinatari**. Assegureu-vos que apareix **A** al menú desplegable. Introduïu l'adreça de correu electrònic del destinatari mitjançant el teclat tàctil. Per suprimir un caràcter, feu servir la tecla Endarrere, o bé seleccioneu **Esborra el text** per esborrar l'entrada sencera. Per introduir una adreça de correu electrònic de *Còpia*, seleccioneu **Cc** mitjançant el menú desplegable i introduïu l'adreça de correu electrònic del destinatari que voleu en còpia.
	- Seleccioneu **Afegeix** per afegir l'adreça de correu electrònic a la llista de destinataris. Seleccioneu **Tanca** per desar i tornar a la pantalla anterior.
	- Premeu el botó **Llibreta d'adreces**, trieu una adreça, feu clic a **Afegeix** per introduir-la a la llista de destinataris i premeu el botó **Tanca**.

5. Seleccioneu les funcions escaients mitjançant la pantalla tàctil:

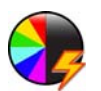

**Color de sortida** serveix per copiar els colors dels originals o per canviar-los a blanc i negre, escala de grisos o un sol color.

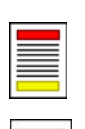

L'**Escaneig de 2 cares** serveix per especificar si els originals són d'una cara o de dues.

**Tipus d'original** permet definir si el tipus de document original és text, text amb fotos o foto.

6. Premeu **Inicia** per escanejar els originals i processar el *fax per Internet*. Traieu els originals de l'alimentador de documents o del vidre d'exposició quan hagueu acabat d'escanejar-los.

Nota: El *fax per Internet* entrarà a la llista de treballs a punt per enviar-se.

7. Seleccioneu **Estat del treball** per veure la llista de treballs i comprovar-ne l'estat.

### Funcions addicionals de Fax per Internet

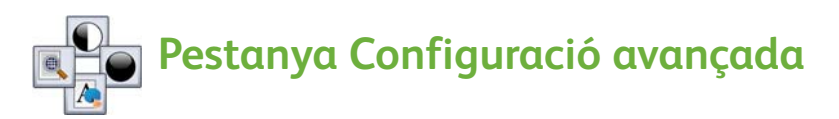

Aquesta funció permet millorar la qualitat de la sortida segons el tipus i la qualitat de l'original escanejat.

- **Opcions d'imatge:** ajusta la claror o la foscor del treball de sortida.
- **Millora de la imatge:** utilitzeu aquesta funció per reduir o eliminar automàticament el fons fosc que apareix en enviar per fax paper de color o originals de paper de diari.
- **Resolució:** feu servir aquesta opció per ajustar la resolució del fax sortint.
- **Qualitat/Mida del fitxer:** feu servir aquesta opció per millorar la qualitat de la sortida segons el tipus i la qualitat de la sortida que vulgueu.

## **Pestanya Ajust de la distribució**

- **Orientació de l'original:** establiu la direcció en què es carregaran els documents originals en l'alimentador de documents.
- **Mida de l'original:** serveix per especificar com es determina la mida dels originals, o per triar originals personalitzats o de diverses mides.

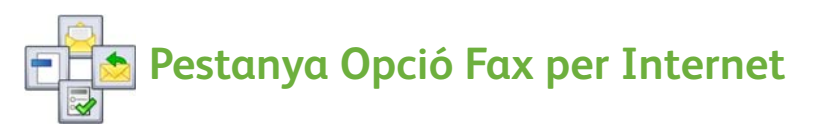

- **Format del fitxer:** feu servir aquesta opció per determinar el tipus de fitxer creat. Es pot canviar temporalment per al treball en curs.
- **Missatge:** permet crear un missatge que acompanyi el fax per Internet.
- **Respon a:** feu servir aquesta opció per respondre a una adreça de correu electrònic establerta.
- **Justificant de recepció:** si activeu aquesta opció, s'imprimeix un informe de tramesa per confirmar que s'ha rebut el fax.

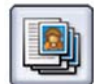

#### **Pestanya Treballs compostos**

• **Prepara el treball:** feu servir aquesta opció per preparar un treball que requereixi una configuració diferent per a cada pàgina de l'original en un sol treball de fax.

Per a més informació, consulteu el Manual d'usuari.

## <span id="page-23-0"></span>Fax de servidor

1. Col·loqueu els documents cara amunt en la safata de l'alimentador de documents. Ajusteu les guies superior i inferior de forma que toquin els documents.

O bé

Aixequeu l'alimentador de documents. Col·loqueu el document cara avall sobre el vidre d'exposició i alineeu-lo amb la fletxa de la cantonada superior dreta posterior. Tanqueu l'alimentador de documents.

- 2. Premeu el botó **Esborra-ho tot (AC)** un sol cop per cancel·lar les opcions programades anteriorment.
- 3. Premeu el botó **Pàgina inicial de serveis** i seleccioneu l'opció **Fax de servidor**. Apareixeran les funcions de *Fax de servidor*.

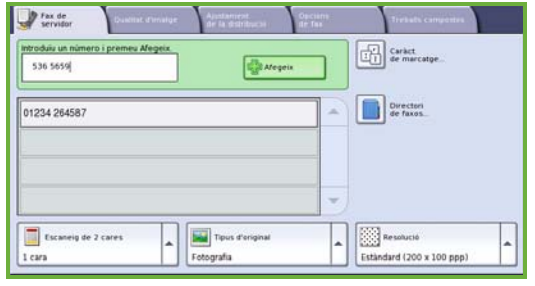

- 4. Introduïu el número de fax del destinatari mitjançant un dels mètodes següents:
	- **Teclat numèric**: seleccioneu l'àrea Introdueix número de la pantalla tàctil i marqueu el número corresponent mitjançant el teclat numèric.
	- **Directori de faxos**: premeu el botó **Directori de faxos** i seleccioneu un número del directori.
- 5. Seleccioneu **Afegeix** per afegir el número a la llista de destinataris.
- 6. Seleccioneu les funcions escaients mitjançant la pantalla tàctil:

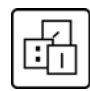

Els **caràcters de marcatge** són caràcters alfanumèrics amb una funció de fax concreta que es poden introduir com a part del número de fax.

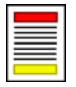

L'**Escaneig de 2 cares** serveix per especificar si els originals són d'una cara o de dues.

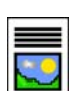

**Tipus d'original** permet definir si el tipus de document original és text, text amb fotos o foto.

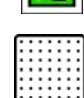

Amb l'opció **Resolució** es pot millorar la resolució de la imatge.

7. Premeu **Inicia** per escanejar els originals i processar el *fax de servidor*. Traieu els originals de l'alimentador de documents o del vidre d'exposició quan hagueu acabat d'escanejar-los.

Nota: El *fax de servidor* entrarà a la llista de treballs a punt per enviar-se.

- 8. Seleccioneu **Estat del treball** per veure la llista de treballs i comprovar-ne l'estat.
- ColorQube™ 9201/9202/9203 Guia ràpida 24

### Funcions de Fax de servidor addicionals

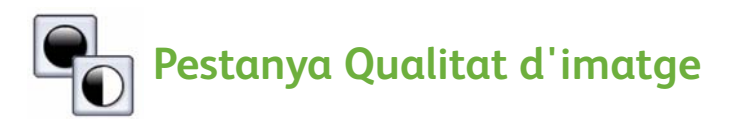

Aquesta funció permet millorar la qualitat de la sortida segons el tipus i la qualitat de l'original escanejat.

- **Opcions d'imatge:** ajusta la claror o la foscor del treball de sortida.
- **Millora de la imatge:** utilitzeu aquesta funció per reduir o eliminar automàticament el fons fosc que apareix en enviar per fax paper de color o originals de paper de diari.

## **Pestanya Ajust de la distribució**

- **Orientació de l'original:** establiu la direcció en què es carregaran els documents originals en l'alimentador de documents.
- **Mida de l'original:** serveix per especificar com es determina la mida dels originals, o per triar originals personalitzats o de diverses mides.

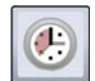

#### **Pestanya Opcions de fax**

• **Enviament diferit:** aquesta funció permet especificar l'hora en què s'enviarà el fax.

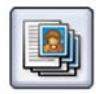

#### **Pestanya Treballs compostos**

• **Prepara el treball:** feu servir aquesta opció per preparar un treball que requereixi una configuració diferent per a cada pàgina de l'original en un sol treball de fax.

Per a més informació, consulteu el Manual d'usuari.

## <span id="page-25-0"></span>Escaneig de treballs

*Escaneig de treballs* permet escanejar un original de paper i convertir-lo en un fitxer electrònic. El fitxer es col·loca a una ubicació d'arxivament especificada en un servidor de la xarxa, una estació de treball o en el disc dur del dispositiu. La configuració que es fa servir per escanejar l'original s'emmagatzema en una plantilla.

1. Col·loqueu els documents cara amunt en la safata de l'alimentador de documents. Ajusteu les guies superior i inferior de forma que toquin els documents.

O bé

Aixequeu l'alimentador de documents. Col·loqueu el document cara avall sobre el vidre d'exposició i alineeu-lo amb la fletxa de la cantonada superior dreta posterior. Tanqueu l'alimentador de documents.

- 2. Premeu el botó **Esborra-ho tot (AC)** un sol cop per cancel·lar les opcions programades anteriorment.
- 3. Premeu el botó **Pàgina inicial de serveis** i seleccioneu l'opció **Escaneig de treballs**. Apareixeran les funcions d'*Escaneig de treballs*.

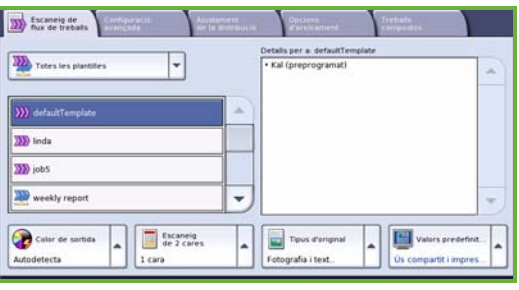

- 4. Seleccioneu una plantilla de les que es mostren a la llista. Se substituirà la configuració actual per la configuració de la plantilla.
- 5. Seleccioneu les funcions escaients mitjançant la pantalla tàctil. La configuració de la plantilla es pot modificar des de les pestanyes *Escaneig de treballs*, *Configuració avançada*, *Ajust de la distribució* i *Opcions d'arxivament*:

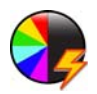

**Color de sortida** serveix per copiar els colors dels originals o per canviar-los a blanc i negre, escala de grisos o un sol color.

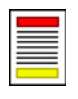

L'**Escaneig de 2 cares** serveix per especificar si els originals són d'una cara o de dues. La segona cara es pot girar.

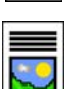

**Tipus d'original** permet definir si el tipus de document original és text, text amb fotos o foto.

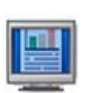

**Valors predefinits d'escaneig** serveix per fixar els paràmetres d'escaneig.

6. Premeu **Inicia** per escanejar els originals i processar l'*escaneig de treballs*. Traieu els originals de l'alimentador de documents o del vidre d'exposició quan hagueu acabat d'escanejar-los.

Nota: El treball d'*Escaneig de treballs* entrarà a la llista de treballs a punt per arxivar-se.

7. Les imatges escanejades s'arxiven a la ubicació especificada a la plantilla a punt perquè l'usuari pugui recuperar-les.

### Funcions d'escaneig addicionals

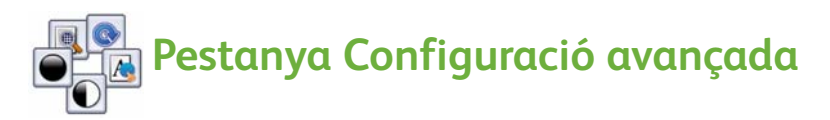

- **Opcions d'imatge:** feu servir aquesta opció per ajustar la claror o la foscor del treball de sortida.
- **Millora de la imatge:** utilitzeu aquesta funció per reduir o eliminar automàticament el fons fosc que apareix en escanejar paper de color o diaris.
- **Resolució:** ajusteu la resolució de sortida de manera que obtingueu el resultat d'escaneig desitjat.
- **Qualitat/Mida del fitxer:** feu servir aquesta opció per millorar la qualitat de la sortida segons el tipus i la qualitat de la sortida que vulgueu.
- **Actualitza la plantilla:** serveix per actualitzar les plantilles existents que s'han modificat o que s'han creat des de la darrera actualització.

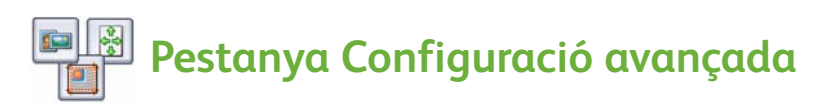

- **Orientació de l'original:** feu servir aquesta opció per establir la direcció en què es carreguen els originals a l'alimentador de documents.
- **Mida de l'original:** serveix per especificar com es determina la mida dels originals, o per triar originals personalitzats o de diverses mides.
- **Supressió de marges:** feu servir aquesta funció per esborrar punts, línies o marques no desitjades o el perfil del perforat, elements que apareixen en els originals però que no voleu a la imatge escanejada.

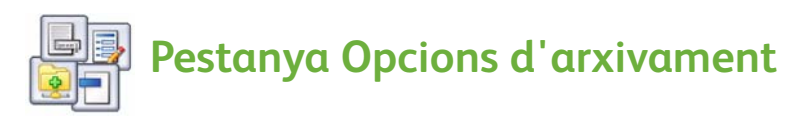

- **Nom del fitxer:** establiu el nom de fitxer del document que s'escanejarà i escolliu què succeirà en cas que ja existeixi un fitxer amb el mateix nom.
- **Format del fitxer:** feu servir aquesta opció per establir el format de fitxer més adequat i per optimitzar el fitxer només per a visualitzar-lo i imprimir-lo.
- **Gestió de documents:** permet establir camps personalitzats que s'han d'omplir com a part de la plantilla.
- **Afegeix destinacions de fitxers:** podeu afegir destinacions d'escaneig addicionals a la plantilla.

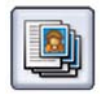

### **Pestanya Treballs compostos**

• **Prepara el treball:** feu servir aquesta opció per preparar un treball que requereixi una configuració diferent per a cada pàgina de l'original en un sol escaneig.

Per a més informació sobre la funció d'*escaneig* i la creació de plantilles, consulteu el Manual d'usuari.

## <span id="page-28-0"></span>Enviar un correu electrònic

1. Col·loqueu els documents cara amunt en la safata de l'alimentador de documents. Ajusteu les guies superior i inferior de forma que toquin els documents.

O bé

Aixequeu l'alimentador de documents. Col·loqueu el document cara avall sobre el vidre d'exposició i alineeu-lo amb la fletxa de la cantonada superior dreta posterior. Tanqueu l'alimentador de documents.

- 2. Premeu el botó **Esborra-ho tot (AC)** un sol cop per cancel·lar les opcions programades anteriorment.
- 3. Premeu el botó **Pàgina inicial de serveis** i seleccioneu l'opció **Correu electrònic**. Apareixen les opcions d'aquesta funció.

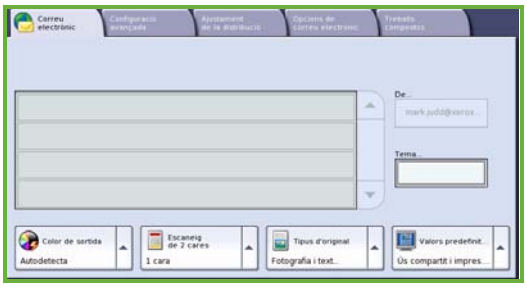

- 4. Premeu **De** i introduïu l'adreça que voleu que aparegui com a remitent. Nota: És possible que ja l'hagi definit l'administrador i que no es pugui modificar.
- 5. Per introduir un assumpte per al correu electrònic, seleccioneu el quadre **Tema** i escriviu-lo mitjançant el teclat. Premeu **Desa** per desar-lo i tornar a la pantalla anterior.
- 6. Introduïu l'adreça de correu electrònic del destinatari mitjançant els mètodes següents:
	- Amb el botó **Nou destinatari**. Assegureu-vos que apareix **A** al menú desplegable. Introduïu l'adreça de correu electrònic del destinatari mitjançant el teclat tàctil. Per suprimir un caràcter, feu servir la tecla Endarrere, o bé seleccioneu **Esborra el text** per esborrar l'entrada sencera. Per introduir una adreça de correu electrònic de *Còpia* o *Còpia invisible*, seleccioneu **Cc** o **Cco** mitjançant el menú desplegable i introduïu l'adreça de correu electrònic del destinatari.
	- Seleccioneu **Afegeix** per afegir l'adreça de correu electrònic a la llista de destinataris. Seleccioneu **Tanca** per desar i tornar a la pantalla anterior.

Seguiu afegint adreces de correu electrònic fins que s'hagin afegit tots els destinataris a la llista.

7. Si teniu configurada una **llibreta d'adreces**, premeu el botó corresponent i escriviu el nom del destinatari per buscar-lo i seleccionar-lo de la llista. Repetiu aquest procés per afegir els destinataris que vulgueu.

8. Seleccioneu les funcions escaients mitjançant la pantalla tàctil:

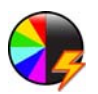

**Color de sortida** serveix per copiar els colors dels originals o per canviar-los a blanc i negre, escala de grisos o un sol color.

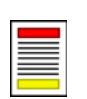

L'**Escaneig de 2 cares** serveix per especificar si els originals són d'una cara o de dues. La segona cara es pot girar.

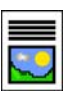

**Tipus d'original** permet definir si el tipus de document original és text, text amb fotos o foto.

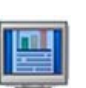

**Valors predefinits d'escaneig** serveix per fixar els paràmetres d'escaneig.

9. Premeu **Inicia** per escanejar els originals i processar el *correu electrònic*. Traieu els originals de l'alimentador de documents o del vidre d'exposició quan hagueu acabat d'escanejar-los.

Nota: El *correu* entrarà a la llista de treballs a punt per enviar-se.

10. Seleccioneu **Estat del treball** per veure la llista de treballs i comprovar-ne l'estat.

### Funcions de Correu electrònic addicionals

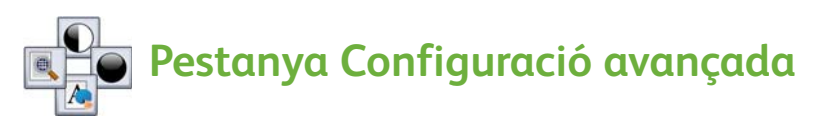

- **Opcions d'imatge:** feu servir aquesta opció per ajustar la claror o la foscor del treball de sortida.
- **Millora de la imatge:** utilitzeu aquesta funció per reduir o eliminar automàticament el fons fosc que apareix en escanejar paper de color o diaris.
- **Resolució:** feu servir aquesta opció per ajustar la resolució de l'escaneig.
- **Qualitat/Mida del fitxer:** feu servir aquesta opció per millorar la qualitat de la sortida segons el tipus i la qualitat de la sortida que vulgueu.

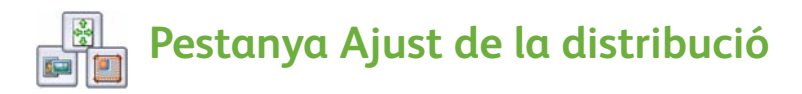

- **Orientació de l'original:** feu servir aquesta opció per establir la direcció en què es carreguen els originals a l'alimentador de documents.
- **Mida de l'original:** serveix per especificar com es determina la mida dels originals, o per triar originals personalitzats o de diverses mides.
- **Supressió de marges:** feu servir aquesta funció per esborrar punts, línies o marques no desitjades o el perfil del perforat, elements que apareixen en els originals però que no voleu a la imatge escanejada.

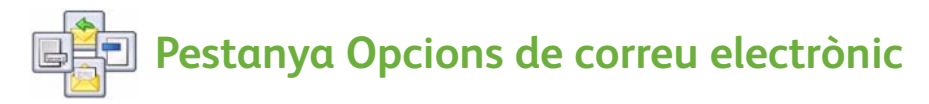

- **Nom de l'adjunt:** doneu un nom al fitxer adjunt.
- **Format del fitxer:** feu servir aquesta opció per establir el format de fitxer més adequat i per optimitzar el fitxer només per a visualitzar-lo i imprimir-lo.
- **Missatge:** permet crear un missatge que acompanyarà l'adjunt del correu electrònic.
- **Respon a:** feu servir aquesta funció per establir l'adreça on voleu que respongui el destinatari.

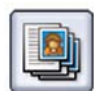

### **Pestanya Treballs compostos**

• **Prepara el treball:** permet preparar un treball que requereixi una configuració diferent per a cada pàgina de l'original en un sol adjunt.

Per a més informació, consulteu el Manual d'usuari.

## <span id="page-31-0"></span>Augment de la productivitat

Els dispositius de la sèrie ColorQube™ de Xerox són unes màquines de línies depurades i molt potents que integren un gran nombre de funcionalitats. Estan dissenyades per funcionar en diferents entorns de treball i amb grups d'usuaris nombrosos. Permeten fer més en menys temps i, per tant, augmentar la productivitat, gràcies a funcions com ara:

- les llibretes d'adreces en línia
- la personalització, que permet adaptar la màquina als seus processos de treball
- les potents funcions de documentació com per exemple la creació de fullets, les pàgines especials, la preparació de treballs i les anotacions

Per augmentar al màxim la productivitat, accedeixi a la llista de treballs *actius* prement el botó **Estat del treball** per poder gestionar les tasques. Si té algun treball urgent, doni-li prioritat mitjançant l'opció **Prioritza**.

Si algun treball queda **retingut** a la llista és que calen altres recursos o cal introduir un codi per imprimir-lo. El motiu de la retenció es mostra a **Detalls del treball**. Un cop es compleixen tots els requisits o s'introdueix el codi, el treball s'allibera i s'imprimeix.

Per a més informació sobre com personalitzar o fer servir el dispositiu, consulteu el Manual d'usuari o el Manual de l'administrador del sistema.

## <span id="page-32-0"></span>Manteniment i consumibles

Per tal d'assegurar-se que el dispositiu funciona de manera òptima, cal realitzar una sèrie de tasques de manteniment:

- Reomplir les barres de tinta
- Buidar la safata de tinta residual
- Canviar la unitat de neteja
- Canviar els cartutxos de grapes (només per a l'acabadora d'oficina i l'acabadora d'alt volum)
- Buidar el recipient de restes de paper de la perforadora (només per a l'acabadora d'oficina i l'acabadora d'alt volum)
- Netejar l'aparell
- Manteniment de la qualitat d'impressió

Per fer una comanda de consumibles o recanvis, poseu-vos en contacte amb el vostre representant de Xerox i feu-li saber el nom de l'empresa, el número del producte i el número de sèrie de la màquina.

#### **Barres de tinta**

Carregueu les barres de tinta sòlida a l'àrea de càrrega corresponent **1** ; s'hi poden col·locar fins a 6 barres per color mentre el dispositiu està en funcionament.

A l'hora de col·locar-los, assegureu-vos que poseu cada color en la ranura corresponent.

### **Safata de tinta residual**

La safata de tinta residual **4** acumula les restes de tinta que s'eliminen quan es netegen els capçals. De tant en tant cal buidar-la, ja que el dispositiu deixa de funcionar si està plena. La tinta no és tòxica i es pot llençar al contenidor de deixalles habitual.

#### **Unitat de neteja**

La unitat de neteja **a a**plica un oli de silicona al tambor d'impressió. Canvieu la unitat seguint les instruccions que es proporcionen a la pantalla tàctil i a la caixa del producte. Recicleu la unitat que ja no serveix, segons s'indica a la caixa o seguint les instruccions del distribuïdor de Xerox.

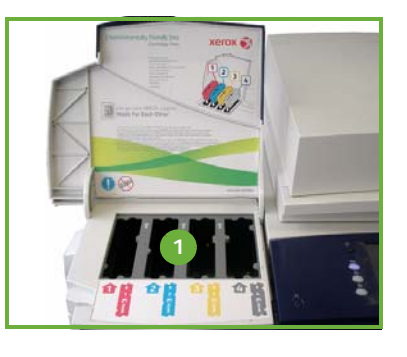

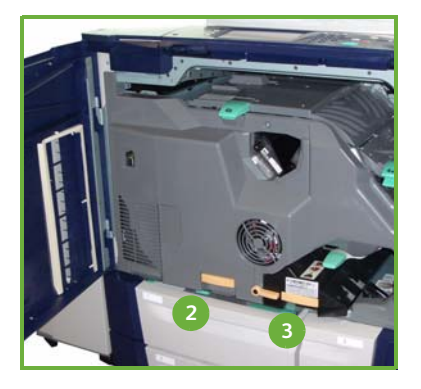

#### **Cartutxos de grapes i restes de paper de la perforadora**

Si la màquina incorpora una acabadora d'oficina o una acabadora d'alt volum, haureu de substituir els cartutxos de grapes quan la màquina mostri el missatge corresponent. Si a més l'acabadora té una unitat de perforació, també haureu de buidar el contenidor de restes de paper quan se us demani.

A la pantalla tàctil es proporcionen les instruccions que heu de seguir.

#### **Netejar l'aparell**

Mitjançant les tasques de neteja s'evita l'acumulació de pols i residus al dispositiu. Cal netejar regularment la màquina i treure la pols de les cobertes, el tauler de control i la pantalla tàctil amb un drap lleugerament humit, suau i que no deixi fils. Per netejar el vidre d'exposició es pot fer servir el líquid netejador o el netejador antiestàtic de Xerox, però sempre aplicat amb un drap i mai directament sobre el vidre. Netegeu tots els residus amb un drap net o amb una tovallola de paper.

#### **Manteniment de la qualitat d'impressió**

El dispositiu realitza automàticament una sèrie de tasques per mantenir la qualitat d'impressió. Regularment controla la qualitat de la imatge que es col·loca al tambor i, si convé, en detecta i corregeix automàticament els paràmetres. D'altra banda, si hi ha algun problema, a vegades el dispositiu treu fulls en blanc per netejar el sistema i els envia a la safata superior. Aquests fulls no s'han de reutilitzar. A més, l'usuari també pot calibrar la impressió si continuen els problemes amb la qualitat d'imatge.

Per a més informació sobre aquestes i altres tasques de manteniment, consulteu el Manual d'usuari.

## Solució de problemes

La qualitat del treball de sortida pot veure's afectada per diversos motius. Per obtenir un rendiment òptim, seguiu les directrius del Manual d'usuari. Les animacions i els missatges d'error de la màquina us ajuden a trobar i a resoldre els problemes amb facilitat.

Alguns problemes es poden resoldre reiniciant la màquina. Si després de reiniciar-la no es resol el problema, consulteu la taula següent per identificar-ne la solució.

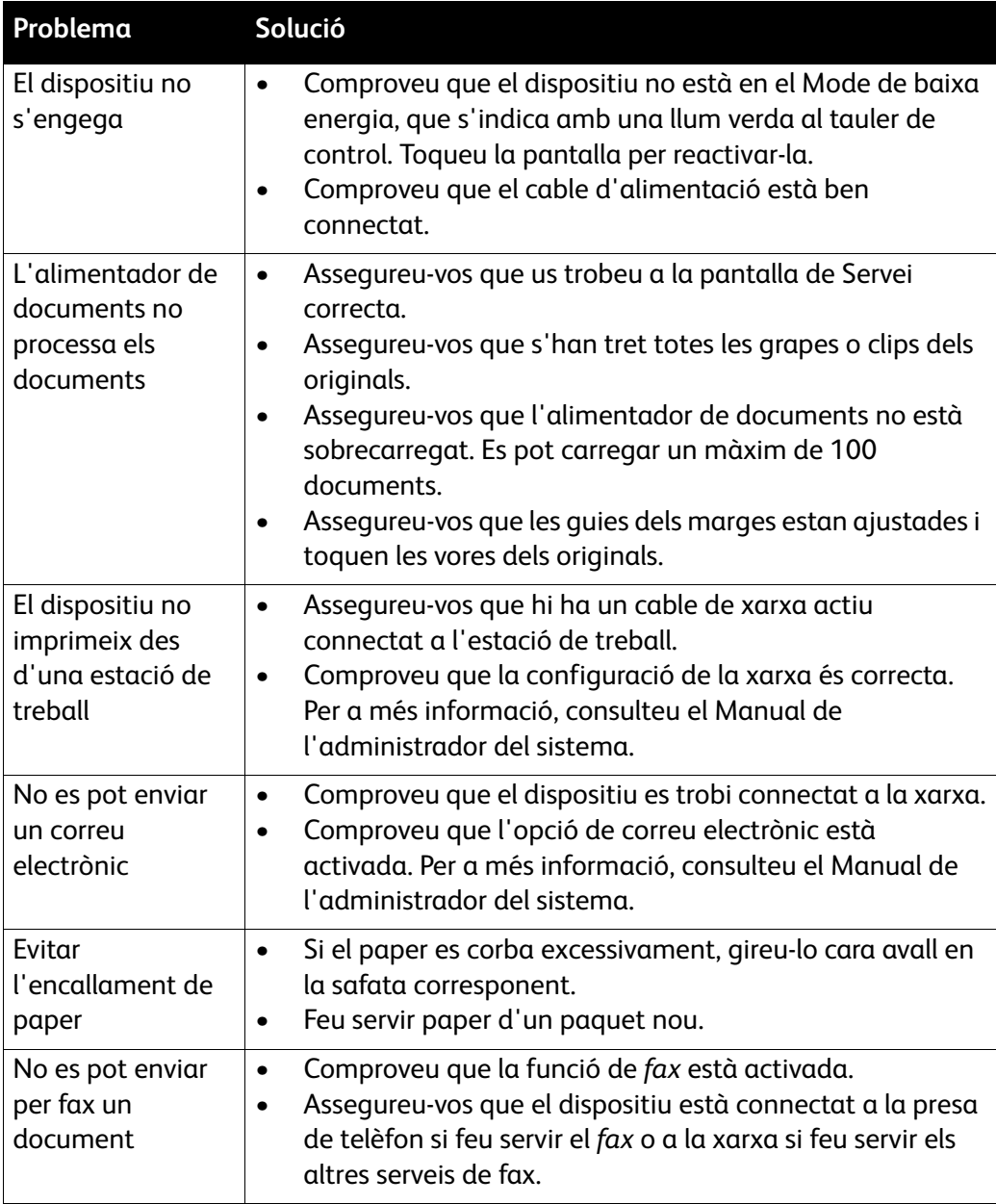

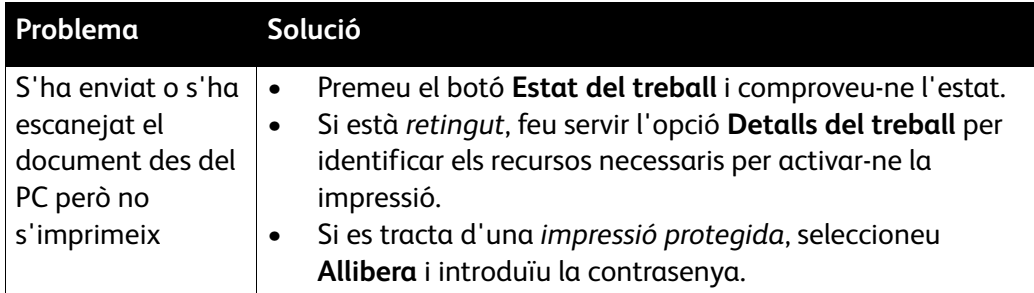

### Desencallar paper

El paper i altres suports s'encallen per diversos motius. Quan això ocorre, la màquina presenta instruccions a la pantalla per desencallar-lo.

#### **Encallaments de paper**

La pantalla indica el lloc on s'ha produït l'encallament.

- Seguiu les instruccions de la pantalla per desencallar-lo.
- Assegureu-vos que torneu a col·locar les portes i les cobertes en la posició correcta.

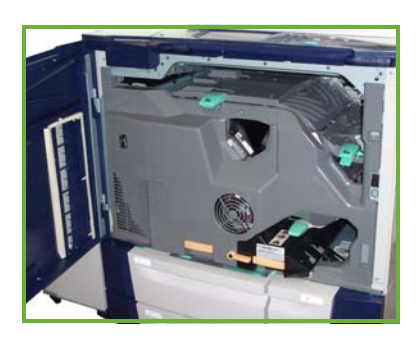

Nota: Les zones de desencallament del paper poden variar, segons el model i la configuració de la màquina.

#### **Desencallar l'alimentador de documents**

La pantalla avisa si s'encalla el paper.

• Seguiu les instruccions de la pantalla i traieu tots els documents de l'alimentador i del vidre d'exposició, segons s'indica. La il·lustració de sota mostra les zones de l'alimentador des d'on es pot desencallar el paper.

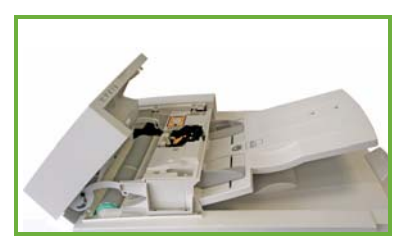

• Quan se us indiqui, torneu a ordenar els documents tal com estaven al principi i a col·locar-los a l'alimentador. La màquina els processarà de nou per recuperar la integritat del treball.

Per a més informació, consulteu el Manual d'usuari.

## <span id="page-36-0"></span>Ajuda

Teniu sempre a la vostra disposició ajuda detallada sobre l'ús de la màquina, a la qual podeu accedir de diverses maneres.

## Al dispositiu

Premeu el botó **Ajuda** en qualsevol moment per accedir a les pantalles d'ajuda en línia. Els missatges, les instruccions de pantalla i els gràfics us proporcionen informació addicional.

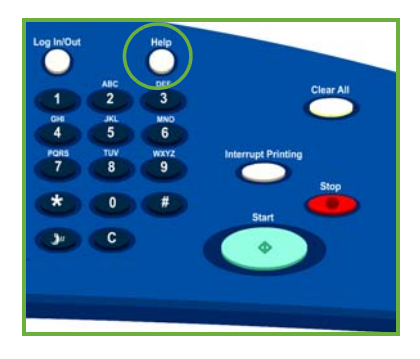

## Informes

Es pot obtenir informació sobre el dispositiu a través dels informes, ja sigui en mode consulta o impresos. Premeu el botó **Estat de la màquina**, premeu **Informació de la màquina** i **Pàgines d'informació**.

Trieu la informació que necessiteu de la llista i premeu **Imprimeix**.

## Errors

Els errors es poden consultar en la pantalla, on es mostra la llista d'errors i el registre d'errors del dispositiu. La pàgina d'errors es divideix en tres seccions:

- **Errors actuals**
- **Missatges actuals**
- **Historial d'errors**

Per consultar la pàgina, premeu el botó **Estat de la màquina**, premeu **Errors** i seleccioneu l'opció corresponent.

### Documentació

La majoria dels vostres dubtes es responen a la documentació que es proporciona amb el dispositiu de la sèrie ColorQube™.

- **Manual d'usuari:** dóna instruccions i informació sobre les funcions de la màquina mitjançant un programa interactiu i guies en línia.
- **Manual de l'administrador del sistema:** proporciona instruccions i informació detallada sobre com connectar el dispositiu a la xarxa i instal·lar les funcions opcionals.

## Al controlador d'impressió

Feu clic a **?** en la pantalla del controlador d'impressió o premeu [F1] en el teclat del PC per obtenir informació sobre la finestra del controlador.

## A Serveis d'Internet

Per accedir als Serveis d'Internet, obriu el navegador en l'ordinador, escriviu http:// i l'adreça IP del dispositiu en el camp URL, i premeu **Retorn** per entrar a la pàgina inicial.

Feu clic a **Índex** per consultar els continguts de Serveis d'Internet.

Feu clic a **Ajuda** per accedir a la web d'assistència en línia de Xerox.

### Més ajuda

Per rebre més assistència visiteu el nostre lloc web per a clients a *www.xerox.com* o poseu-vos en contacte amb el *Centre de benvinguda i d'assistència tècnica de Xerox* i indiqueu el número de sèrie de la màquina.

Per localitzar el número de sèrie del dispositiu i la informació de contacte, premeu el botó **Estat de la màquina** del tauler de control. Ho trobareu a la pestanya **Informació de la màquina**.